■MacOS Monterey/Big Sur の設定手順

①OnlineScreenView Agent インストール後、[システム環境設定] の[セキュリティとプライバシー]を開き、 [プライバシー]から[アク セシビリティ]を選択します。

②画像赤枠の部分がグレーアウトしている場合は、画面左下の [カギ]をクリックします。

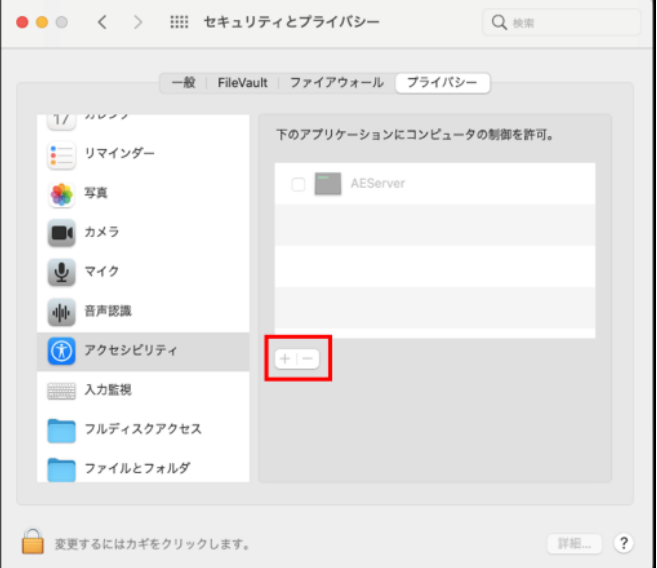

③認証の要求が表示された場合は、管理者アカウントのユーザー 名とパスワードを入力して[ロックを解除]をクリックします。

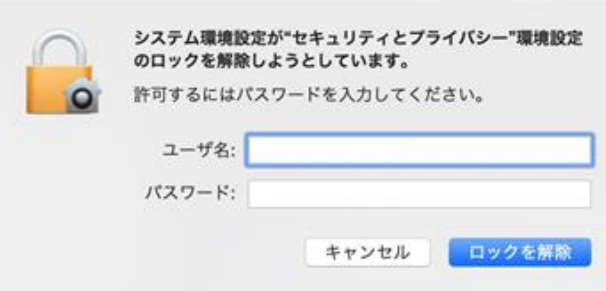

④画像赤枠の[+]のボタンをクリックします。

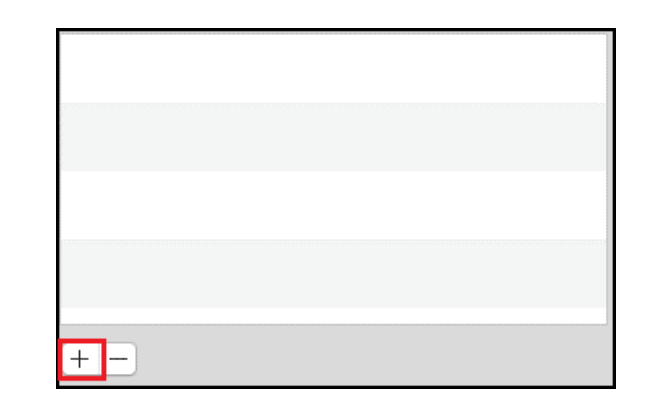

⑤画像赤枠部をクリックして、macOS をインストールしている ディスク(通常は[Macintosh HD])を選択します。

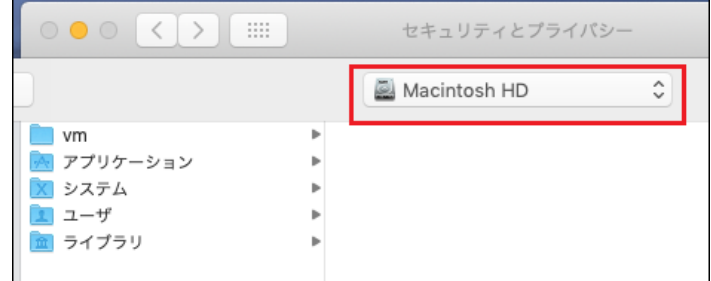

 $\mathbb{G}[\exists$ イブラリ $]\rightarrow$  [Application Support]  $\rightarrow$ 

bin Caches **Com** angle TCC ann service nu CrashReporter ColorPickers branch.txt [Online ScreenView Agent]に移動し、 **Ell** cores  $\frac{1}{2}$  etc. ColorSync **LifeMediaBrowser** checkstart nrote Components ISLAIwaysOn E checkstart run [OnlineScreenViewAgentMonitor]を選択して、 Compositions Online ScreenView Agent Custom in m net Contextual Menu Items ProApps mization.tvt Network CoreAnalytics Script Editor DefaultConfiguratio [開く]をクリックします。 CoreMedialO **WE lean least** private Desktop Pictures  $\overline{\phantom{a}}$  sbin DirectoryServices ISLAlwaysOn and tmp **ISLAIwaysOnN** usr<br>**and** var Documentation Extensions ISLAIwaysOnStarter Filesystems ISLAIwaysOnTray **Elli** um Fonts ISLLightFast Volumes issc\_daemon Frameworks ■ アプリケーション<br>■ システム GPUBundles Graphics  $1 - y$ Image Capture  $251759$ isse stream キャンセル All ISLAIwaysOn " ISLAIwaysOnMonitor ⑦手順 4~6 と同様の操作で[issc\_daemon]を選択、[開く]をクリックします。 ISLAIwaysOnStarter SLAIwaysOnTray ISLLightFast issc\_daemon issc\_daemon.json issc\_daemon.out issc\_stream ISLAIwaysOnMonitor  $\overline{\mathcal{S}}$ ⑧アプリケーション一覧に[OnlineScreenViewAgentMonitor]と[issc\_daemon] issc\_daemon  $\overline{\mathbf{z}}$ が追加され、チェックボックスが有効になっていることを確認します。 「ISL AlwaysOnMonitor」は 「OnlineScreenViewAgentMonitor」と読み替えてください $\bullet\bullet\circ$ 〈 〉 : ::: セキュリティとプライバシー Q ## ⑨[プライバシー]から[画面収録]を選択します。 一般 | FileVault | ファイアウォール | プライバシー  $412$ 图 ほかのアプリケーションの使用中でも、下のアプリケーショ<br>ンに画面の内容の記録を許可。 中 音声認識 ⑩[アクセシビリティ]と同様の手順で、 (1) アクセシビリティ **v** issc\_daemon [OnlineScreenViewAgentMonitor]と[issc\_daemon]を選択し、チェック | 入力監視 " ISLAIwaysOnMonito ボックスを有効にします。 フルディスクアクセス ファイルとフォルダ (○ 画面収録 ⑪[カギ]をクリックして、設定変更できないようにします。  $\overline{\mathbf{r}}$ メディアとApple Music HomeKit 次回以降は本手順を実施することなくご利用いただけます。  $\left| \cdot \right\rangle$  Bluetooth 詳細... ? ■■■ 変更できないようにするにはカギをクリックします。 Provided by santec. Powered by ISL Online.

ISLAIwaysOn

Application Support

Spotlight-V100

 $\overline{c}$ 

Apple

ApplePushService

O HE

agentstart<br>aon\_gui.out

s.

## ■MacOS Catalina の設定手順

①OnlineScreenView Agent インストール後、[システム環境設定] の[セキュリティとプライバシー]を開き、 [プライバシー]から[アク セシビリティ]を選択します。

②画像赤枠の部分がグレーアウトしている場合は、画面左下の [カギ]をクリックします。

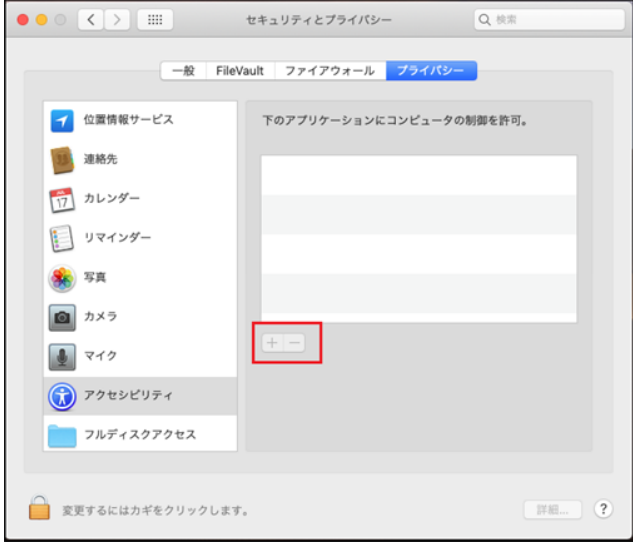

③認証の要求が表示された場合は、管理者アカウントのユーザ ー名とパスワードを入力して[ロックを解除]をクリックします。

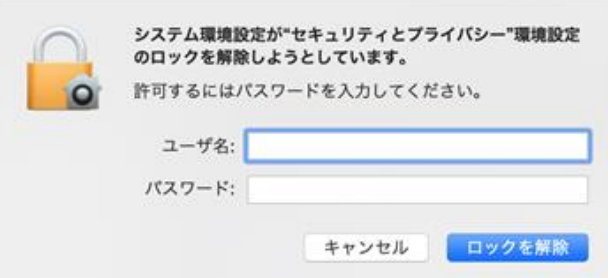

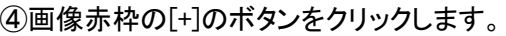

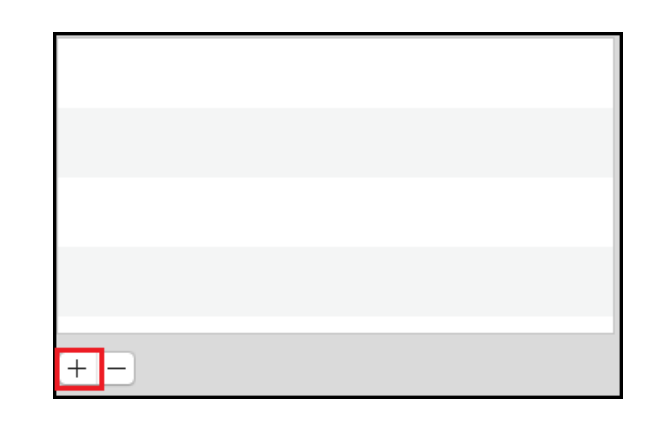

⑤画像赤枠部をクリックして、macOS をインストールしているデ ィスク(通常は[Macintosh HD])を選択します。

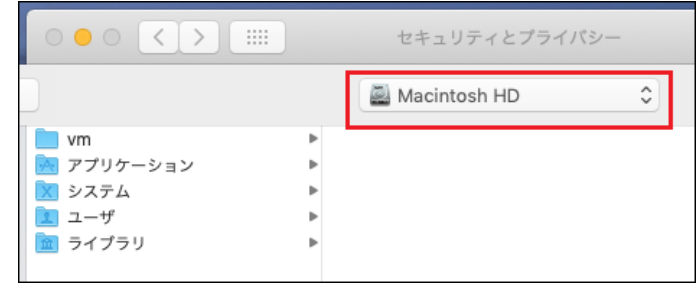

⑥[ライブラリ]->[Application Support]-> [Online ScreenView Agent]に移動し、 [OnlineScreenViewAgentMonitor]を選択して、[開く]をクリック します。

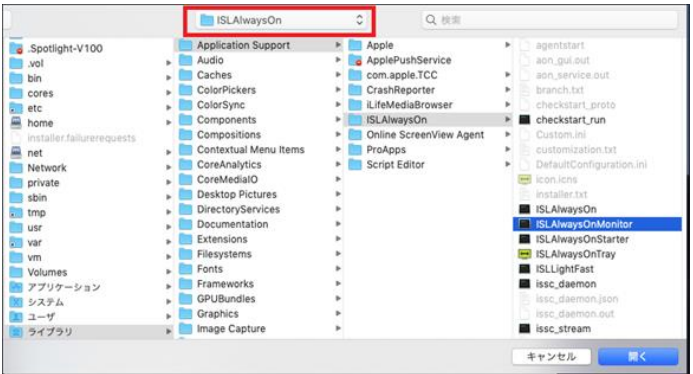

**ISLAIwavsOn** ⑦手順 4~6 と同様の操作で[issc\_daemon]を選択し、[開く]をクリックします。 SLAIwaysOnMonitor ISLAIwaysOnStarter SLAIwaysOnTray SLLightFast issc\_daemon issc daemon.json issc\_daemon.out issc\_stream ISLAIwaysOnMonitor ⑧アプリケーション一覧に[OnlineScreenViewAgentMonitor]と  $\mathbf{z}$ issc\_daemon [issc\_daemon]が追加され、チェックボックスが有効になっていることを確認し ます。 「ISL AlwaysOnMonitor」は 「OnlineScreenViewAgentMonitor」と読み替えてください

⑨[カギ]をクリックし、設定を変更できないようにします。 ⑩当該端末に対し常駐接続を行い、接続元端末で、黒く表示さ れた共有画面をクリックします。 ⑪[システム環境設定]の[セキュリティとプライバシー]を開き、 [プライバシー]から[画面収録]を選択します。 ⑫アプリケーションの一覧から [OnlineScreenViewAgentMonitor]をクリックし、チェクボックスを 有効にします。

⑬常駐接続を終了し、接続先端末を再起動します。 画面共有、コントロールが行えるようになり、次回以降は本手順 を実施することなくご利用いただけます。

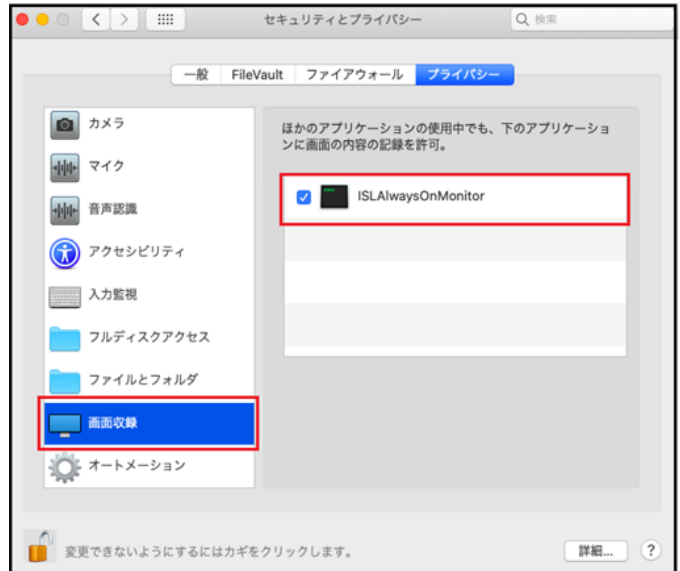

Provided by santec. Powered by ISL Online.

セッション再接続機能を使用する場合は、更に以下の設定が必要です。

⑭当該端末に対し常駐接続を行います。 ⑮接続を行った状態で、接続先端末を再起動します。 ⑯接続先端末でログイン後、接続元端末で、黒く表示された共 有画面をクリックします。 ⑰接続先端末の[システム環境設定]の[セキュリティとプライバ シー]を開き、[プライバシー]から[画面収録]を選択します。 ⑱アプリケーションの一覧から[issc\_daemon]をクリックしてチェッ クボックスを有効にします。

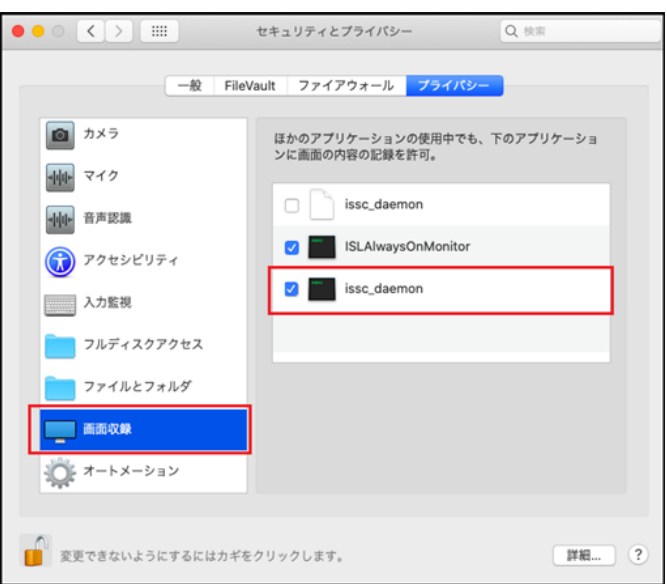

以上で設定は完了です。

次回以降は本手順を実施することなくセッション再接続機能が使用いただけます。

■MacOS Mojave の設定手順

①OnlineScreenView Agent のインストール後、[システム環境 設定]の[セキュリティとプライバシー]を開き、[プライバシー]か ら[アクセシビリティ]を選択します。

②画像赤枠の部分がグレーアウトしている場合は、画面左下 の[カギ]をクリックします。

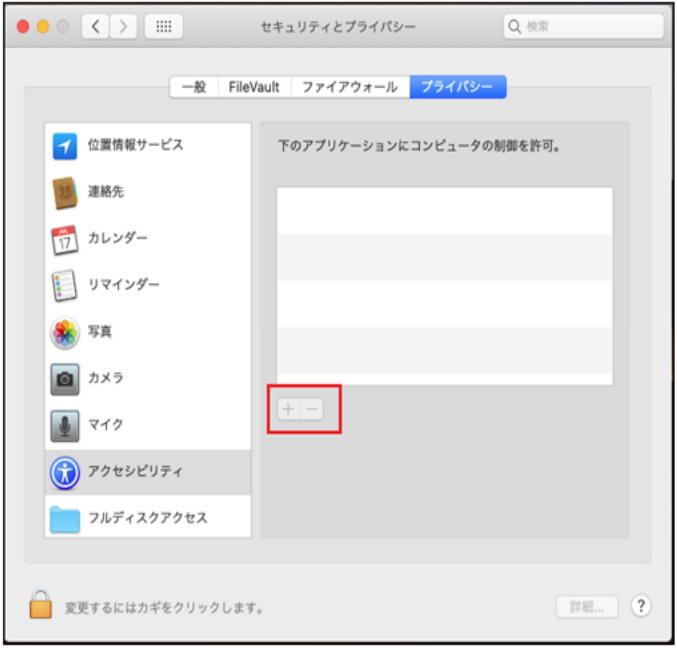

③認証の要求が表示された場合は、管理者アカウントのユー ザー名とパスワードを入力して[ロックを解除]をクリックします。

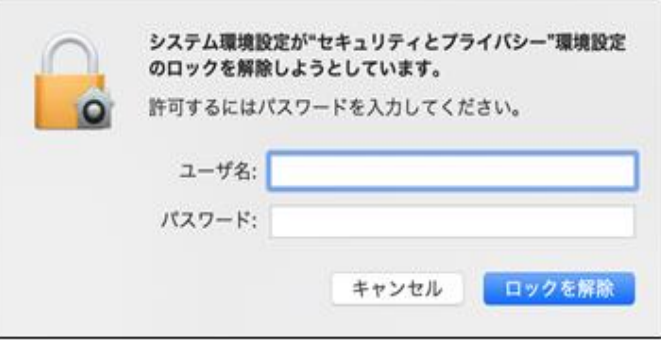

④画像赤枠の[+]のボタンをクリックします。

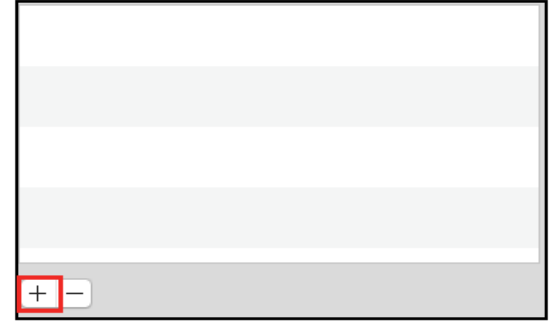

Provided by santec. Powered by ISL Online.

## ⑤画像赤枠部をクリックして、macOS をインストールしているディ スク(通常は[Macintosh HD])を選択します。

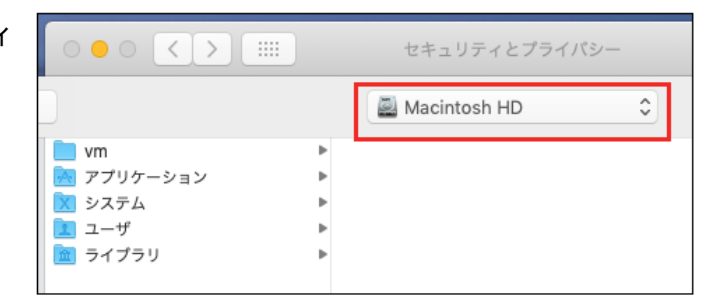

**Da ISLAIwaysOn** 

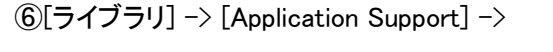

[Online ScreenView Agent]に移動し、

[OnlineScreenViewAgentMonitor]を選択、[開く]をクリックしま

⑦手順④~⑥と同様の操作で[issc\_daemon]を選択し、[開く]をクリックします。

す。

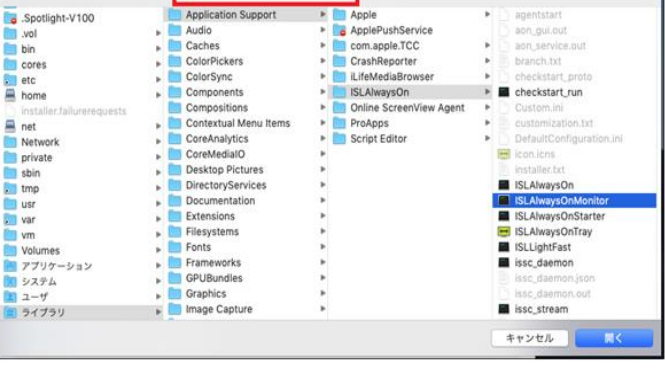

 $\overline{c}$ 

 $Q$  as

Apple<br>
AnnePushService

**BLAIwaysOn** E ISLAIwaysOnMonitor **Ell** ISLAIwaysOnStarter SLAIwaysOnTray **Exercise ISLLightFast** issc\_daemon issc\_daemon.json issc\_daemon.out issc\_stream

ISLAIwaysOnMonitor ⑧アプリケーション一覧に[OnlineScreenViewAgentMonitor]と [issc\_daemon]が追加され、チェックボックスが有効になっていることを確認しま issc\_daemon す。

⑨[カギ]をクリックし、設定変更できないようにします。

## 「ISL AlwaysOnMonitor」は 「OnlineScreenViewAgentMonitor」と読み替えてください

以上で設定は完了です。

MacOS Mojave に対するリモートコントロールおよびセッション再接続が行えるようになります。